# **Dell Wyse ThinLinux Version 2.0 Operating System and Add-ons**

Release Notes

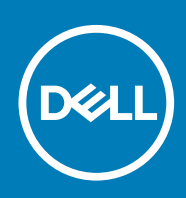

### Notes, cautions, and warnings

**NOTE: A NOTE indicates important information that helps you make better use of your product.**

**CAUTION: A CAUTION indicates either potential damage to hardware or loss of data and tells you how to avoid the problem.**

**WARNING: A WARNING indicates a potential for property damage, personal injury, or death.**

**© 2019 Dell Inc. or its subsidiaries. All rights reserved.** Dell, EMC, and other trademarks are trademarks of Dell Inc. or its subsidiaries. Other trademarks may be trademarks of their respective owners.

2019 - 06

# **Contents**

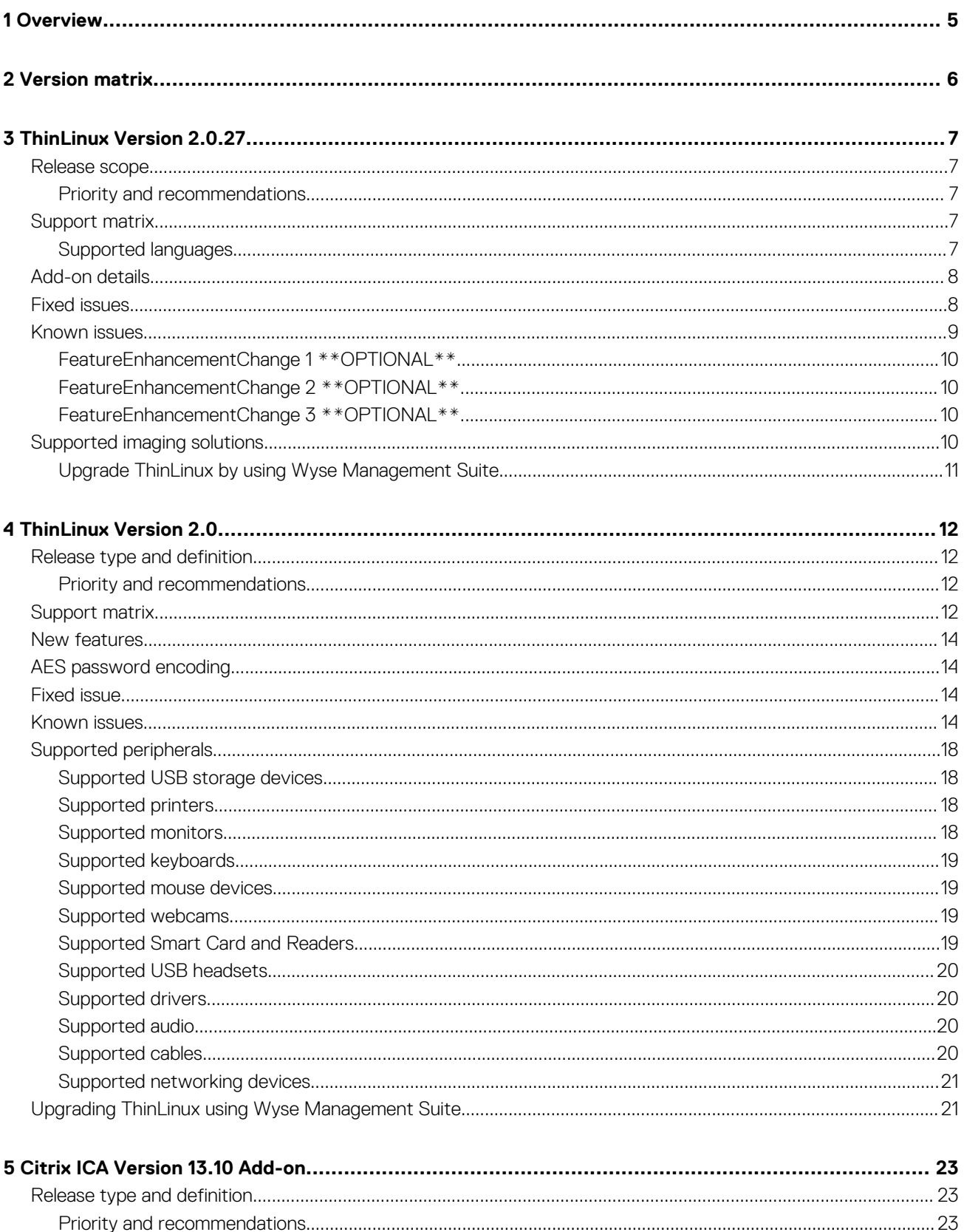

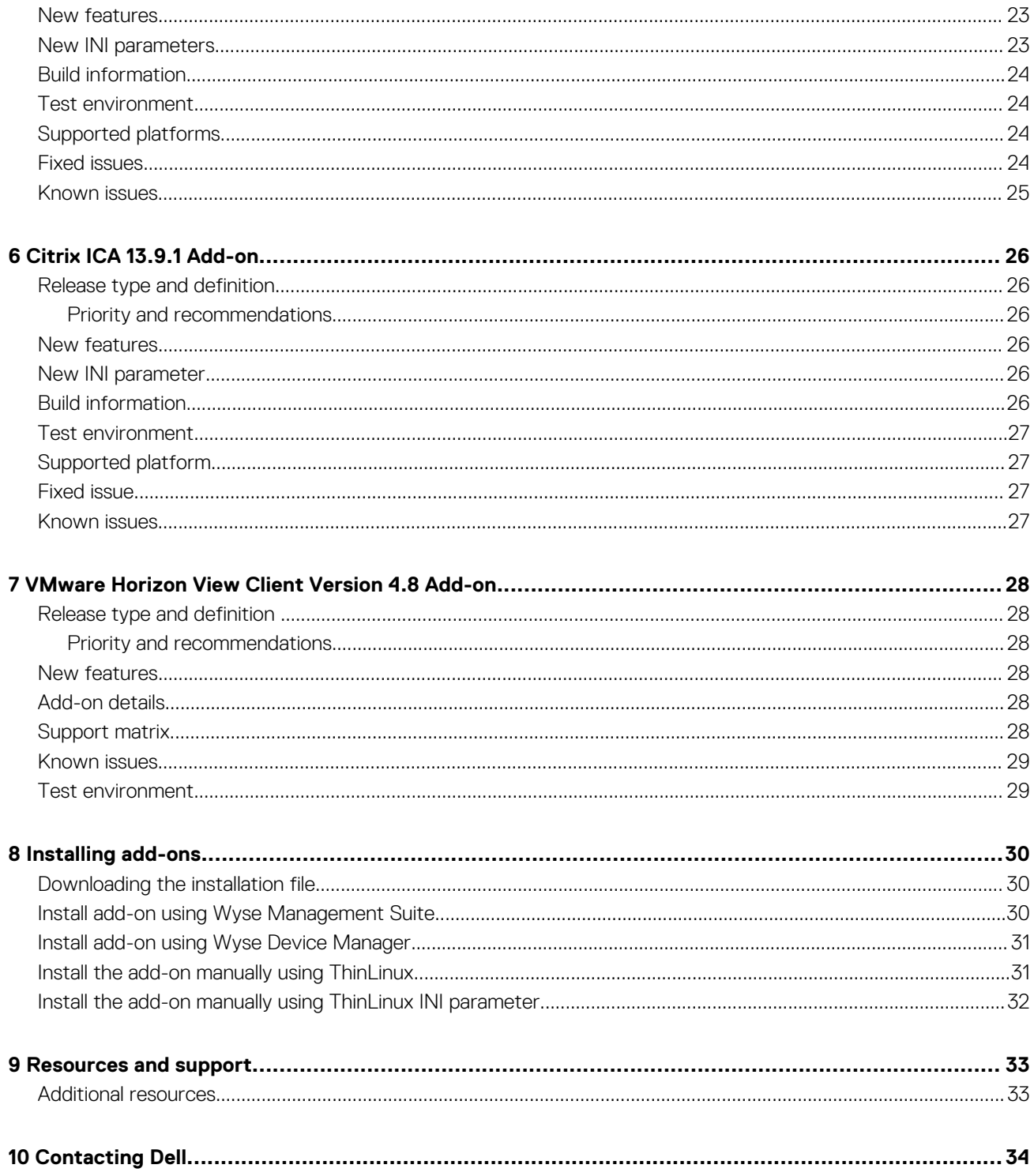

# **Overview**

**1**

<span id="page-4-0"></span>Wyse ThinLinux 2.0 combines the security, flexibility and market-leading usability of Ubuntu Linux with Dell's optimizations in management and user experience. It is ideal for organizations that want to run server-based, web-based, or local applications without the deployment and security concerns of a non-standard Linux distribution.

**NOTE: For details about the previous versions, if applicable, or to determine which version of the operating system you need to select for your thin client, see [Version matrix](#page-5-0).**

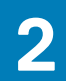

# **Version matrix**

<span id="page-5-0"></span>The following section lists the platforms that are supported in each ThinLinux 2.0.x release, and the add-ons required for ThinLinux 2.0.x.

#### **Table 1. ThinLinux 2.0.x version matrix**

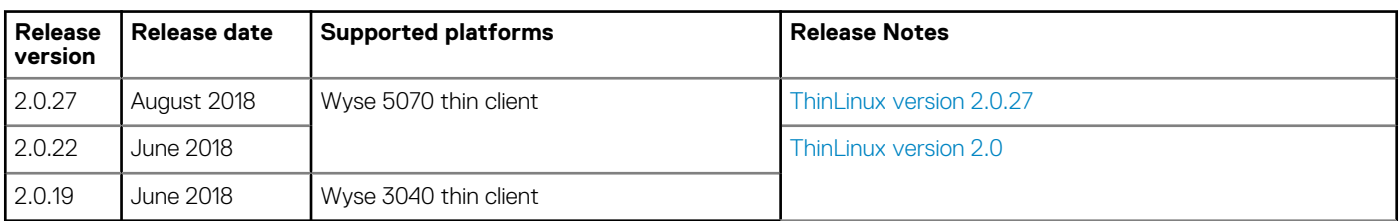

### **Table 2. Citrix ICA version matrix**

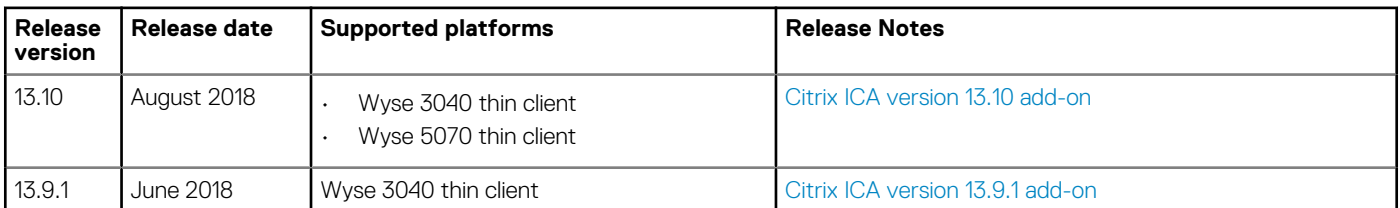

### **Table 3. VMware Horizon View Client version matrix**

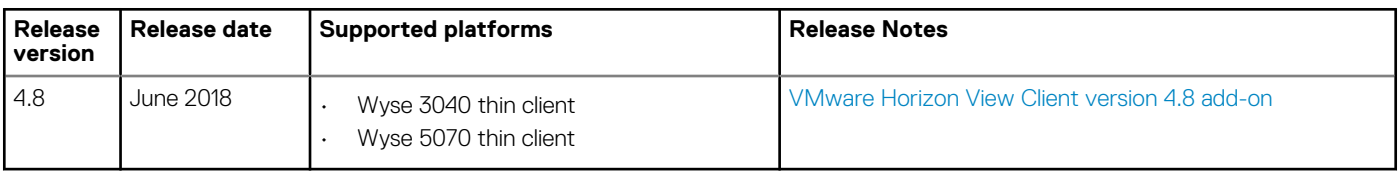

# **ThinLinux Version 2.0.27**

### <span id="page-6-0"></span>**Release scope**

The scope of this release is to provide enhancements to the existing features, and fix issues from the previous ThinLinux 2.0 release.

### **Priority and recommendations**

Recommended: Dell recommends applying this update during your next scheduled update cycle. The update contains feature enhancements or changes that will help keep your system software current and compatible with other system modules (firmware, BIOS, drivers, and software).

### **Support matrix**

#### **Table 4. Support matrix**

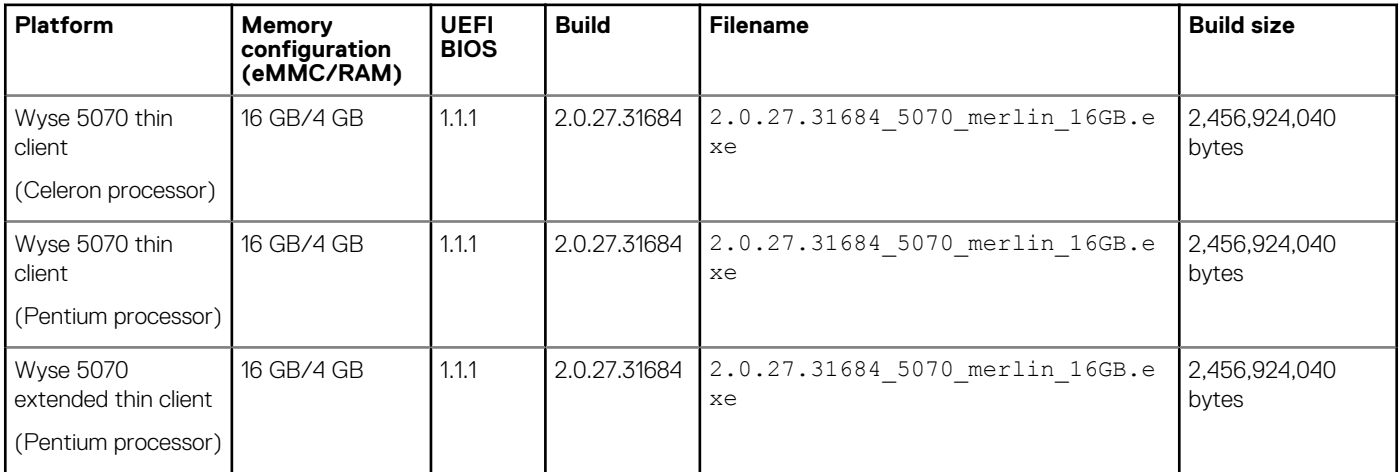

### **Supported languages**

ThinLinux version 2.0 supports the following languages:

- English
- **French**
- Dutch
- Spanish
- **Portuguese**
- German
- Simplified Chinese
- Japanese
- Korean

## <span id="page-7-0"></span>**Add-on details**

#### **Table 5. Add-on details**

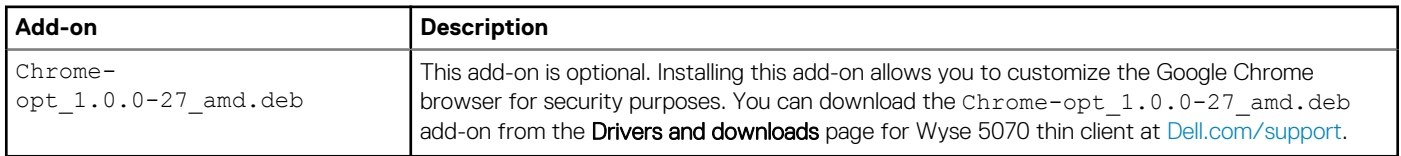

## **Fixed issues**

### **Table 6. Fixed issues**

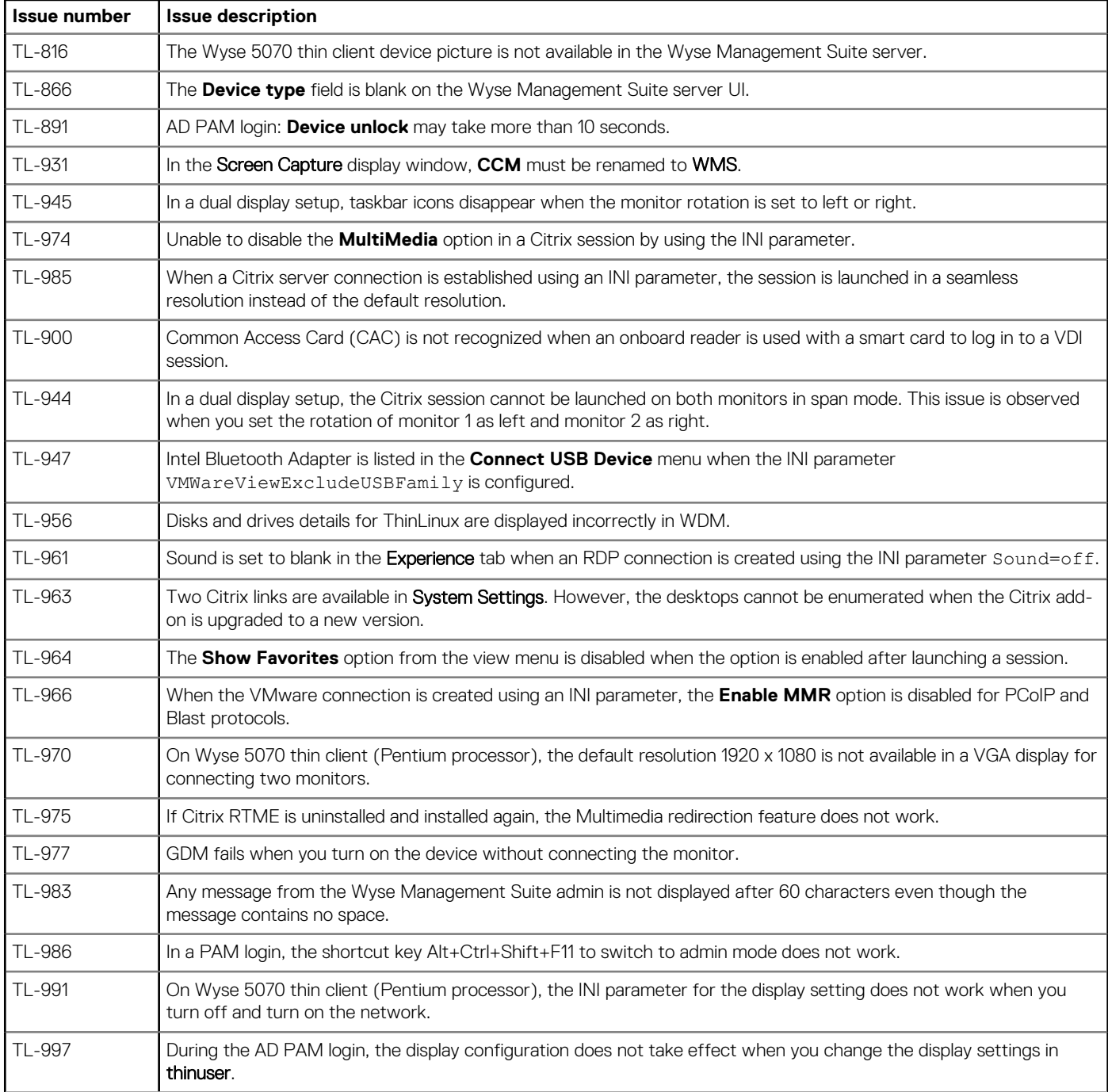

<span id="page-8-0"></span>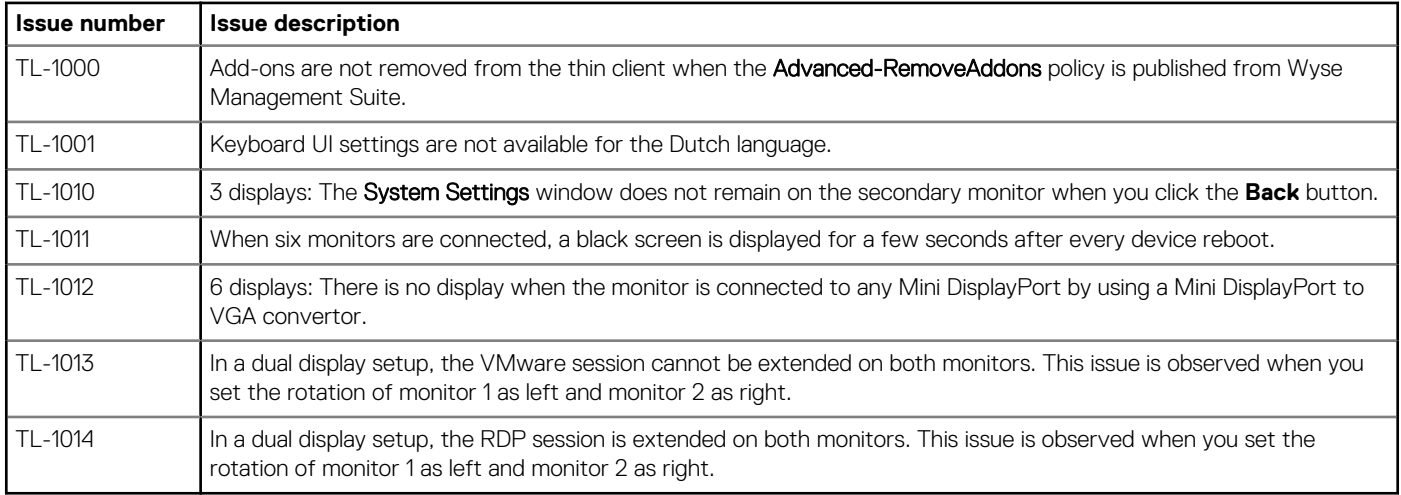

### **Known issues**

### **Table 7. Known issues**

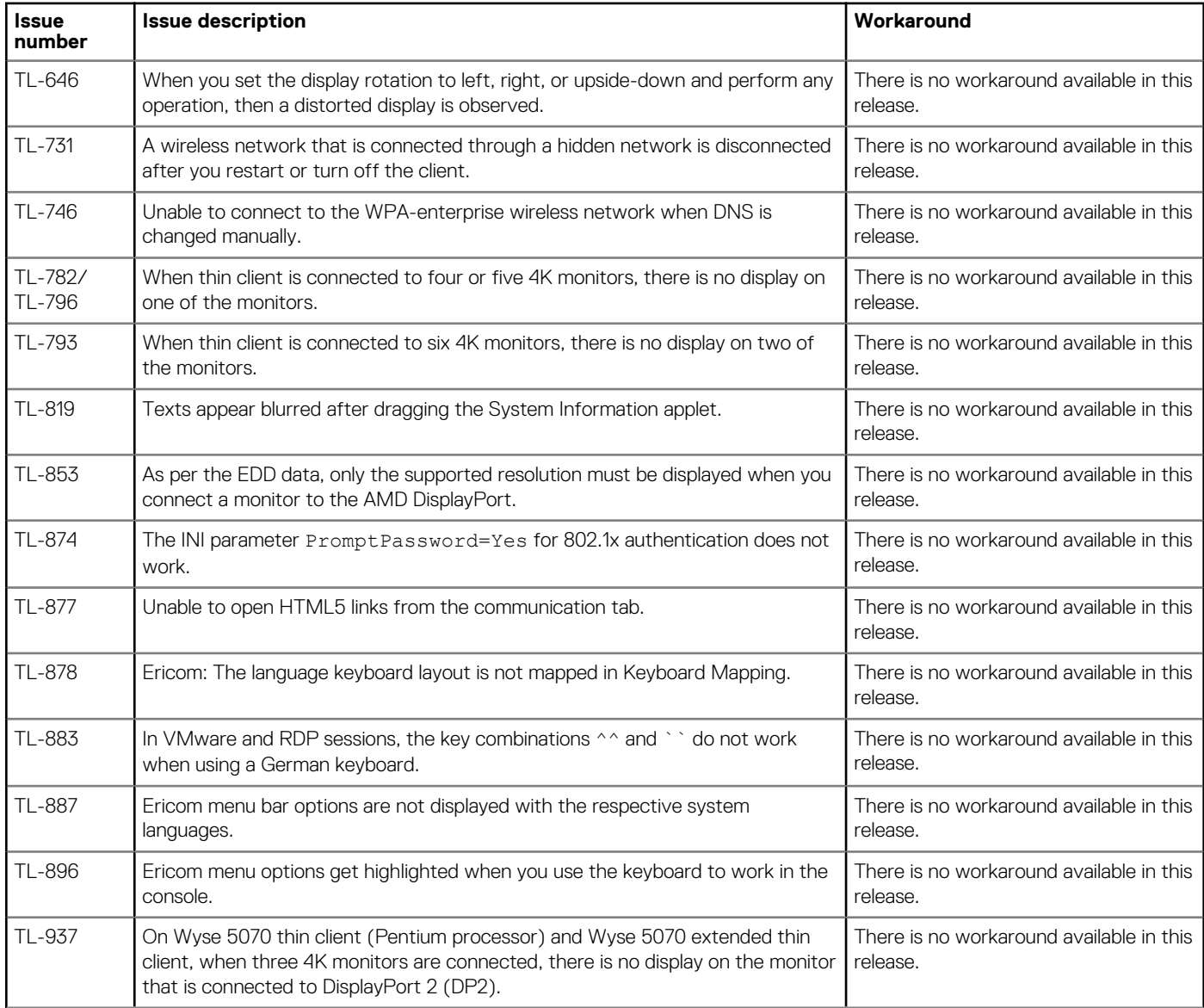

<span id="page-9-0"></span>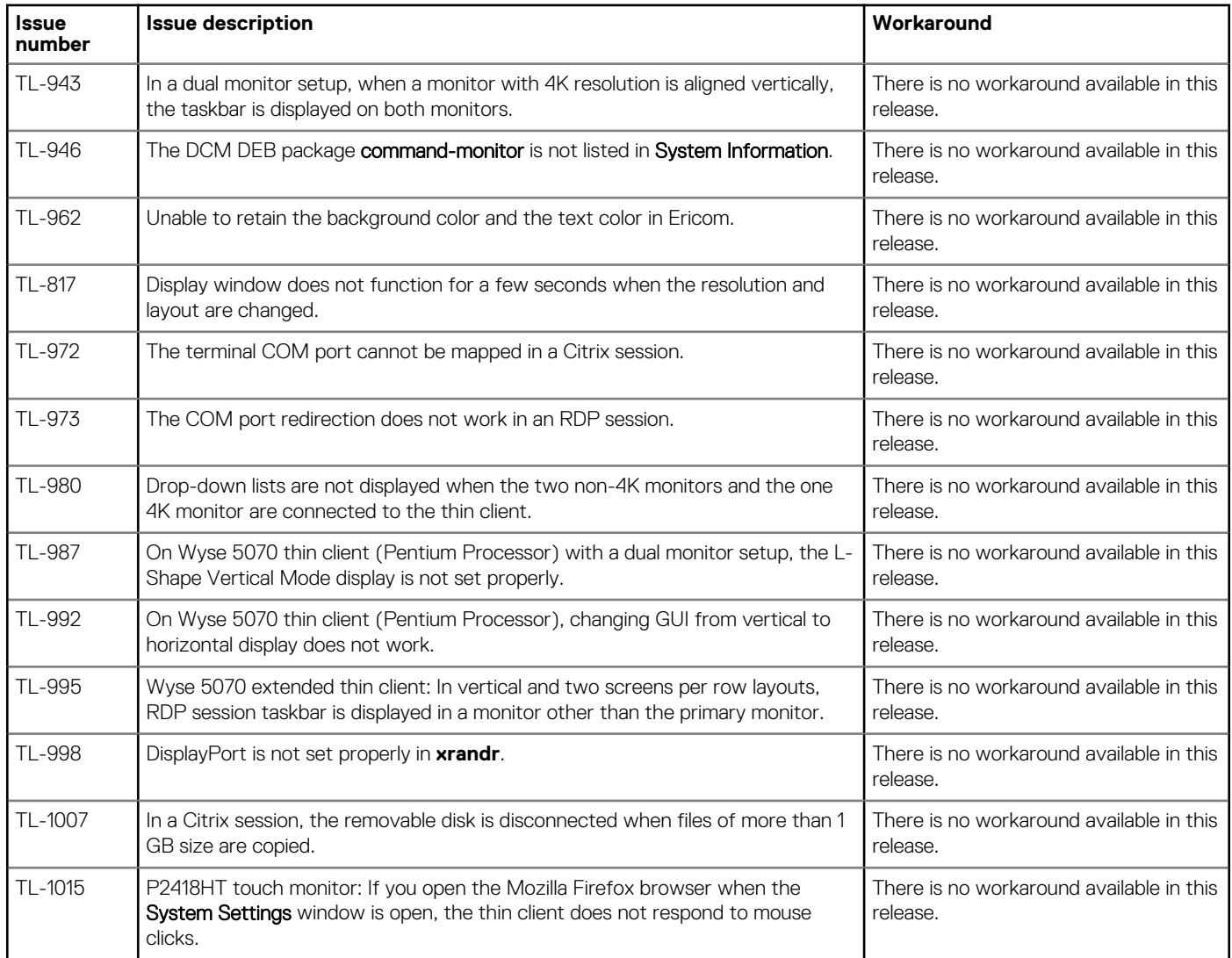

### **FeatureEnhancementChange 1 \*\*OPTIONAL\*\***

### **FeatureEnhancementChange 2 \*\*OPTIONAL\*\***

### **FeatureEnhancementChange 3 \*\*OPTIONAL\*\***

### **Supported imaging solutions**

Use any of the following imaging solutions to deploy the latest version of ThinLinux image on your thin client:

• Dell Wyse Management Suite version 1.2—For information about upgrading ThinLinux version 2.0.22 to 2.0.27, see [Upgrading](#page-10-0)  [ThinLinux by using Wyse Management Suite.](#page-10-0)

• Dell Wyse USB Imaging Tool version 3.1.0—For information about installation instructions, See the *Dell Wyse USB Imaging Tool Version 3.1.0 User' Guide* at [downloads.dell.com](https://downloads.dell.com/wyse/).

### <span id="page-10-0"></span>**Upgrade ThinLinux by using Wyse Management Suite**

#### **Prerequisites**

Use Wyse Management Suite version 1.2 to upgrade the ThinLinux build version 2.0.22.x to 2.0.27.x.

#### **About this task**

This section describes the steps to upgrade ThinLinux by using Wyse Management Suite.

#### **Steps**

- 1. Go to [Dell.com/support](https://www.dell.com/support).
- 2. Click **Product Support**, enter the **Service Tag** of your thin client, and then click **Submit**.

**NOTE: If you do not have Service Tag, use the auto detect feature or manually browse for your thin client model.**

- 3. Click **Drivers and downloads**.
- 4. From the **Operating system** drop-down list, select **ThinLinux**.
- 5. Scroll down the page, and do the following:
	- Download and install the merlin\_nonpxe-3.7.9-00.02\_amd64.deb add-on. This add-on is available as *Merlin Non-PXE add-on for ThinLinux version 2.0.27 on Dell Wyse 5070 thin clients*.
	- Download the latest ThinLinux version 2.0 image file (2.0.27.31684 5070 merlin 16GB.exe). This image file is available as *ThinLinux 2.0.27 for Dell Wyse 5070 Thin Clients*.
- 6. Reboot the thin client.
- 7. Go to **Settings** > **Management** > **Wyse Device Agent**.
- 8. Register the device to the Wyse Management Suite server.
- 9. Log in to the Wyse Management Suite server.
- 10. Copy the downloaded image (2.0.27.31684\_5070\_merlin\_16GB.exe file) to <drive C>/wms/localrepo/ repository/osimages/zipped/.
- 11. Log in to the Wyse Management Suite console.
- 12. Go to **Apps & Data** > **OS Image repository** > **WES/ThinLinux** and verify that the ThinLinux image is available.
- 13. Go to **Apps & Data** > **OS Image policies (WES/ThinLinux)** and click **Add Policy**.
- 14. Update the required fields, and click **Save**.
- 15. Schedule the job.
- 16. Click **Update now** on the client to update the image.

# **ThinLinux Version 2.0**

### <span id="page-11-0"></span>**Release type and definition**

This release note contains the following information about ThinLinux 2.0 release that is intended for Dell Wyse thin clients.

#### **Table 8. Release detail and specification for Wyse 3040 thin client and Wyse 5070 thin client**

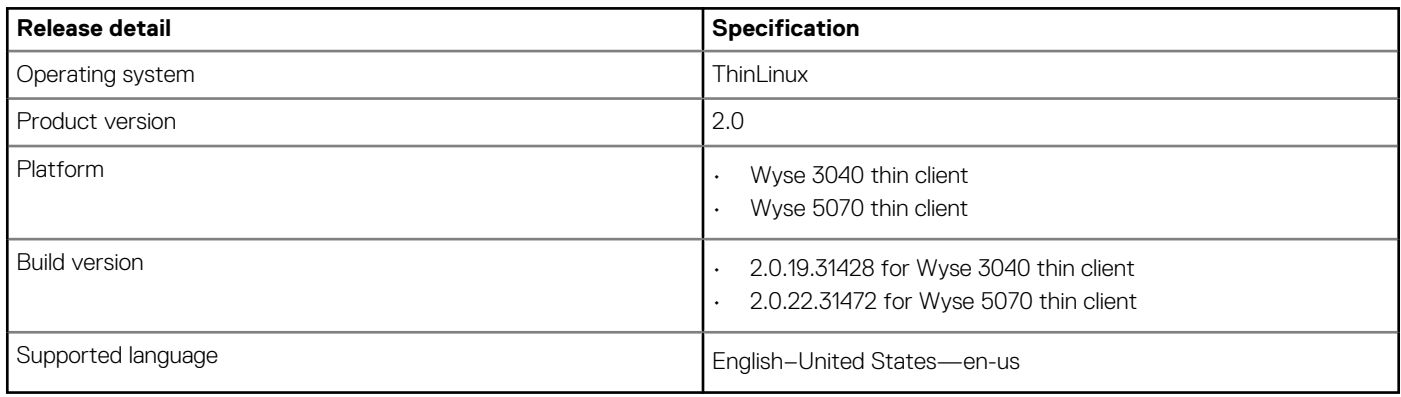

### **NOTE: Wyse 5070 thin client and Wyse 3040 thin client support UEFI mode.**

For information on the newly added INI parameters, see *Dell Wyse ThinLinux 2.0 INI Guide* at [support.dell.com](https://www.dell.com/support).

### **Priority and recommendations**

Recommended: Dell recommends applying this update during your next scheduled update cycle. The update contains feature enhancements or changes that will help keep your system software current and compatible with other system modules (firmware, BIOS, drivers, and software).

## **Support matrix**

#### **Table 9. Supported platform**

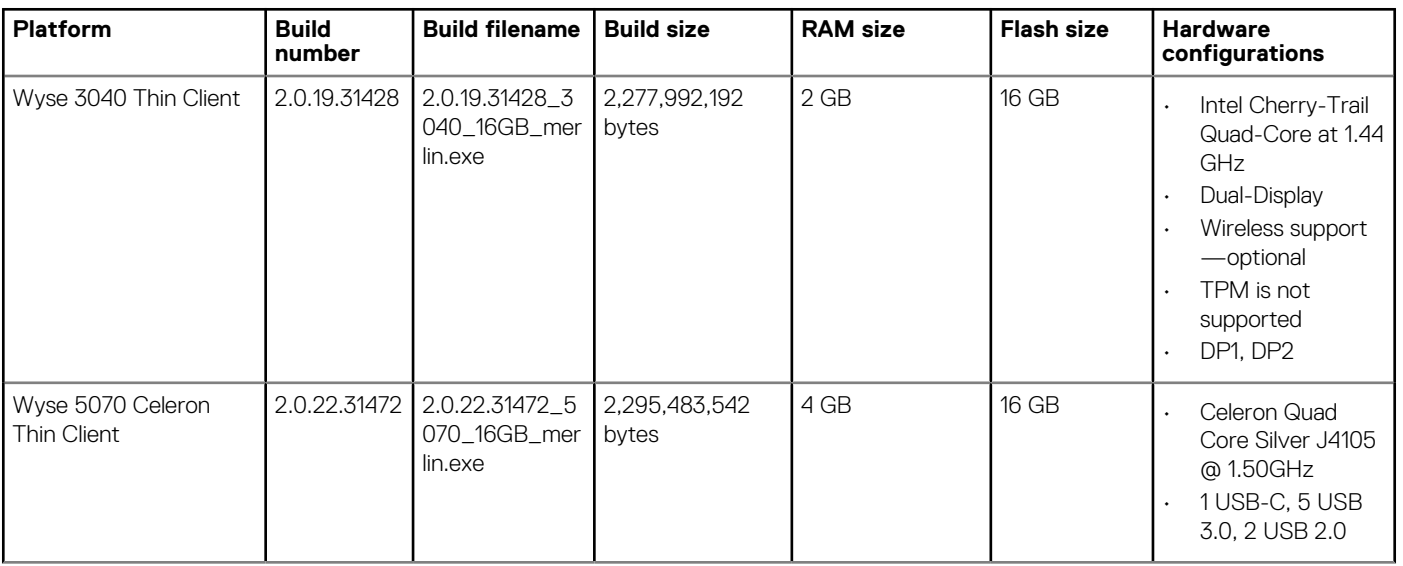

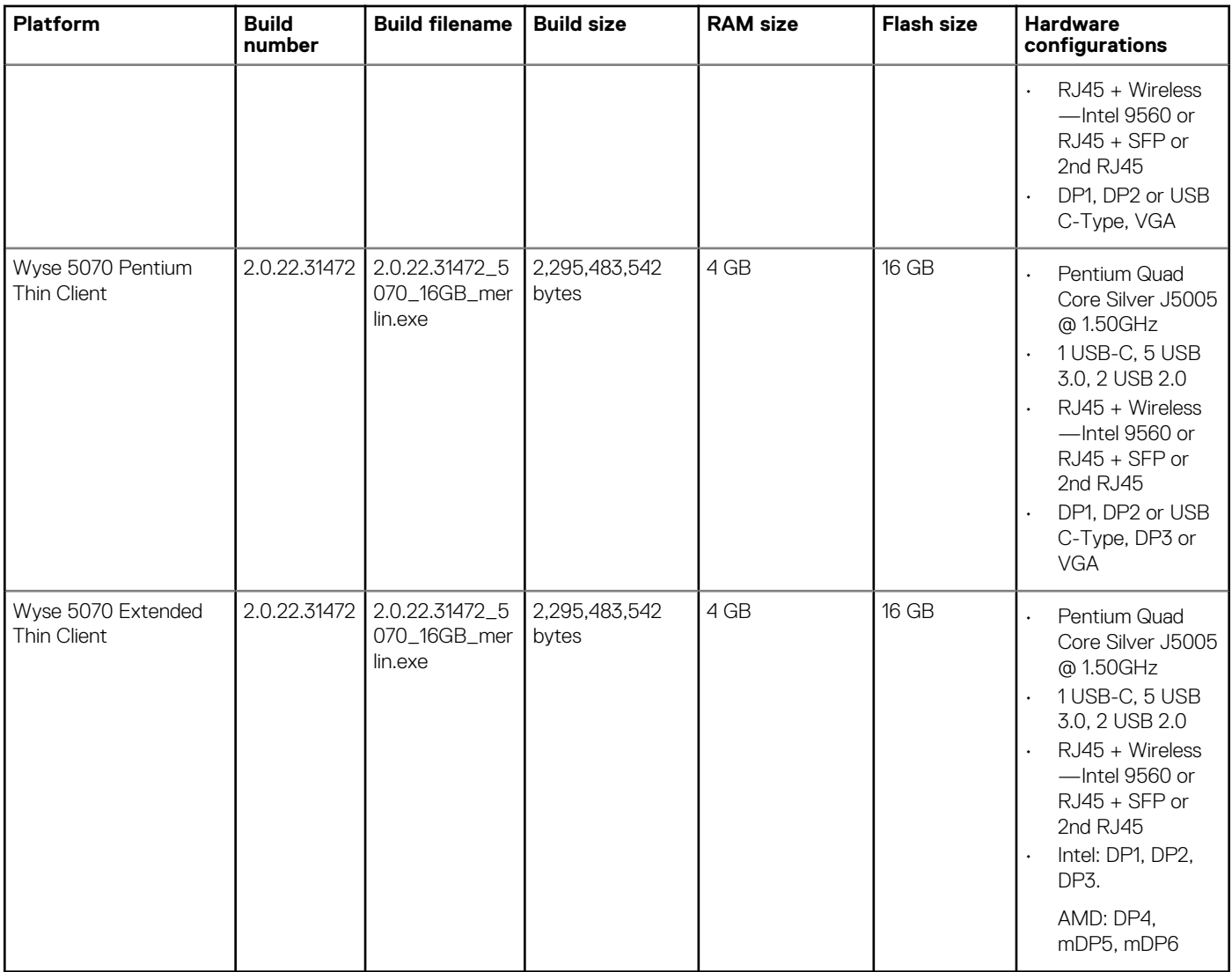

#### **Table 10. Add-on details**

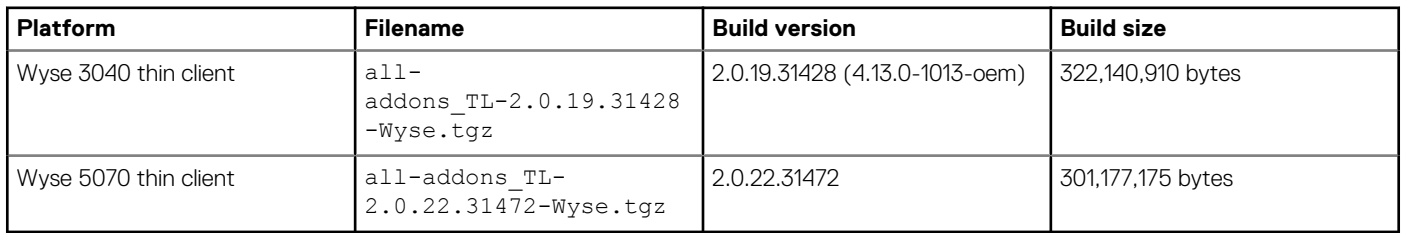

### **NOTE: You can also install the optional add-on Chrome-opt\_1.0.0-24\_amd.deb to access the Chrome web browser.**

#### **Table 11. Supported imaging solution**

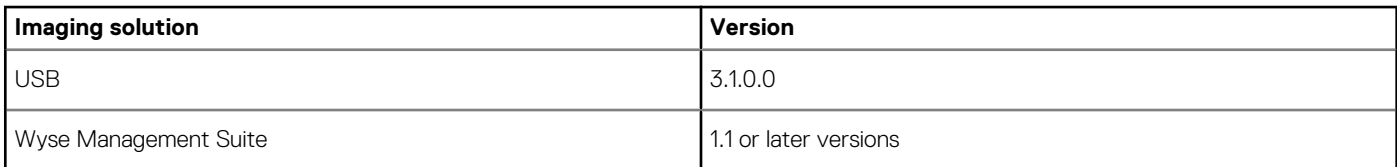

**NOTE: USB Imaging Tool v3.1.0.0 and Wyse Management Suite 1.2 will be released shortly with support for Dell Wyse 5070 thin client.**

### <span id="page-13-0"></span>**New features**

The following are the new features in this release:

- VMware View Client version 4.6
- Citrix Receiver version 13.8
- Wyse RDP Client version 8.01.05
- Data Recovery Imaging
- Auto-Lock screen
- Ericom PowerTerm version 12.3.0.0—64-bit binary
- Dell Command Monitor version 9.3.1-201
- Display Settings and Quad Display—GFX—Specific to Wyse 5070 thin client
- Google Chrome Browser—No Support for VDI Connections—Specific to Wyse 5070 thin client
- Trusted Platform Module 2.0—Specific to Wyse 5070 thin client

## **AES password encoding**

All passwords related to connections and users in the INI file can be AES encoded. For AES encoding support, add **PasswordEncryptionCode=2** parameter in the INI file.

To generate AES encoded password, do the following:

- 1. Log in to the thin client.
- 2. Copy the WyseINIKeyCrypt.exe on any Windows machine.
- **3.** Double-click the .exe file.
	- The Dell Wyse Password Encoder window is displayed.
- 4. Enter the plain text password in **Password to encode** edit box.
- 5. Click **Encrypt** to generate the AES encoded password.

## **Fixed issue**

Wyse Management Suite v1.1 compatibility issue is fixed in this release.

## **Known issues**

### **Table 12. Known issues—Wyse 3040 thin client**

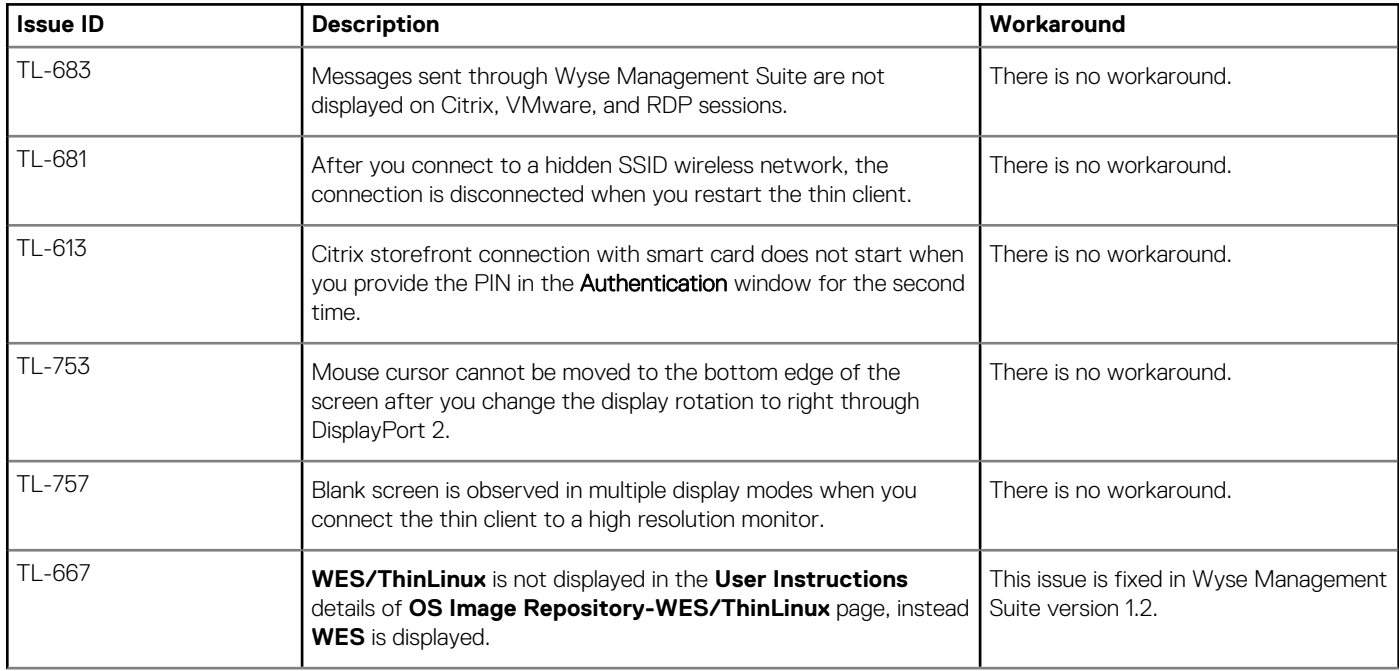

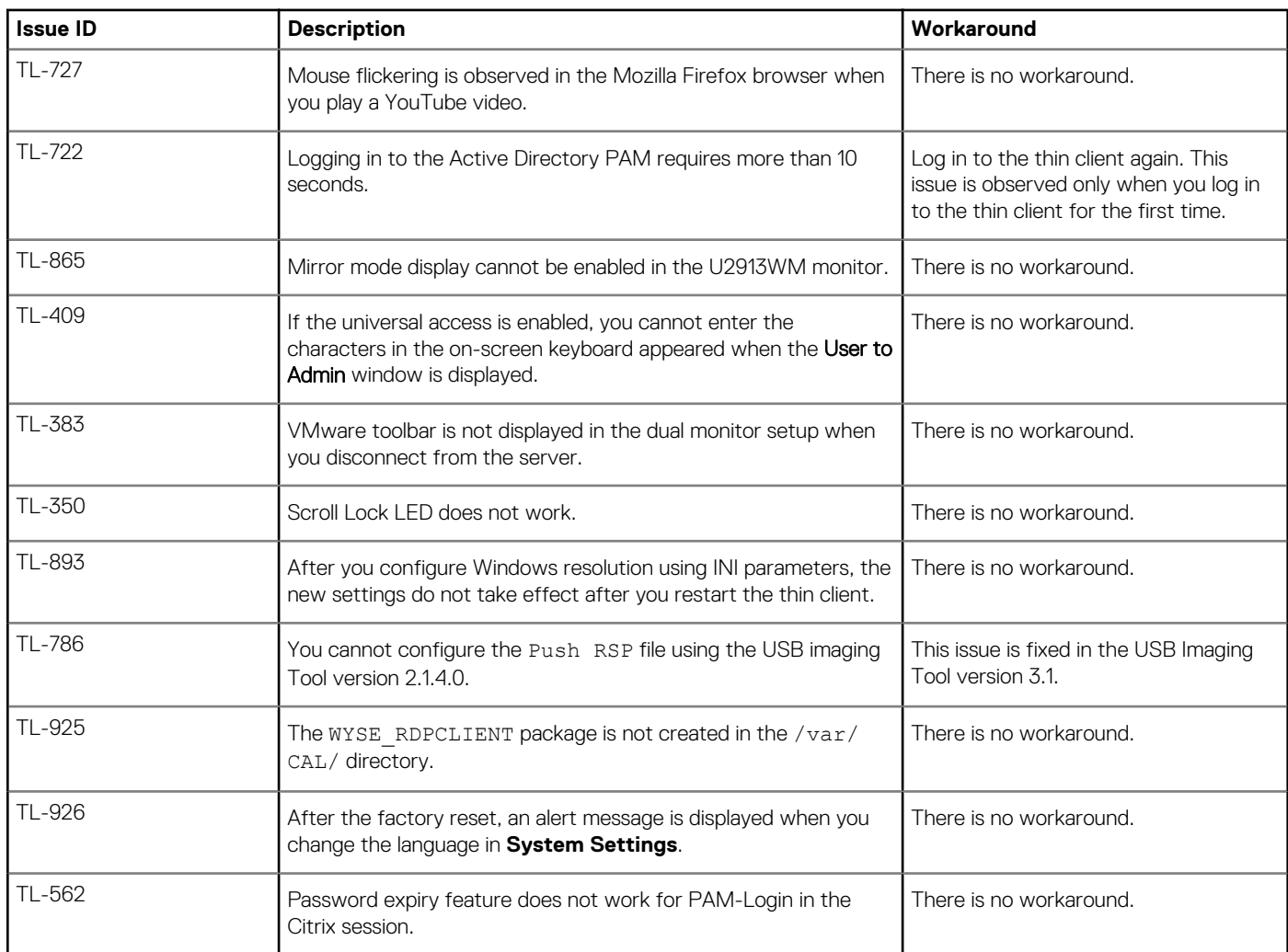

#### **Table 13. Known issues—Wyse 5070 thin client**

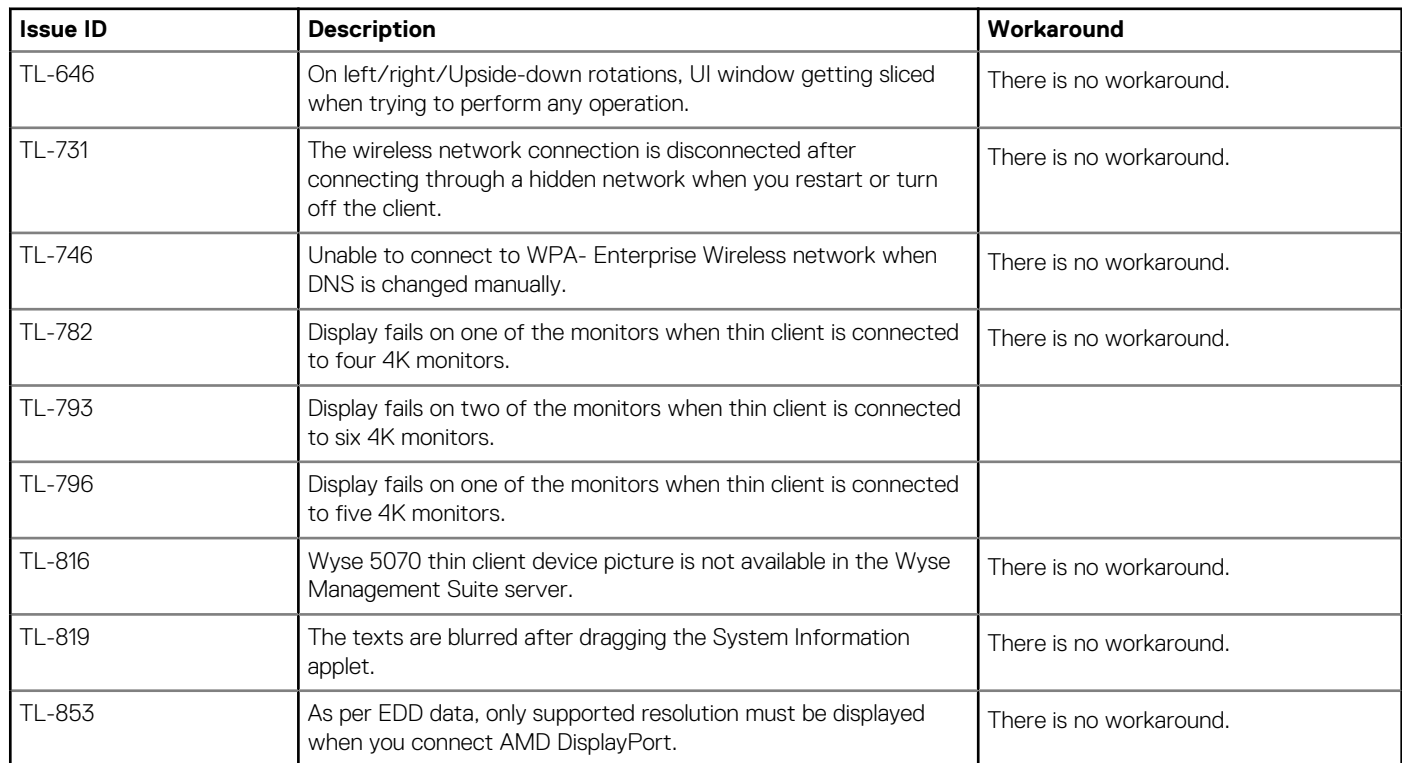

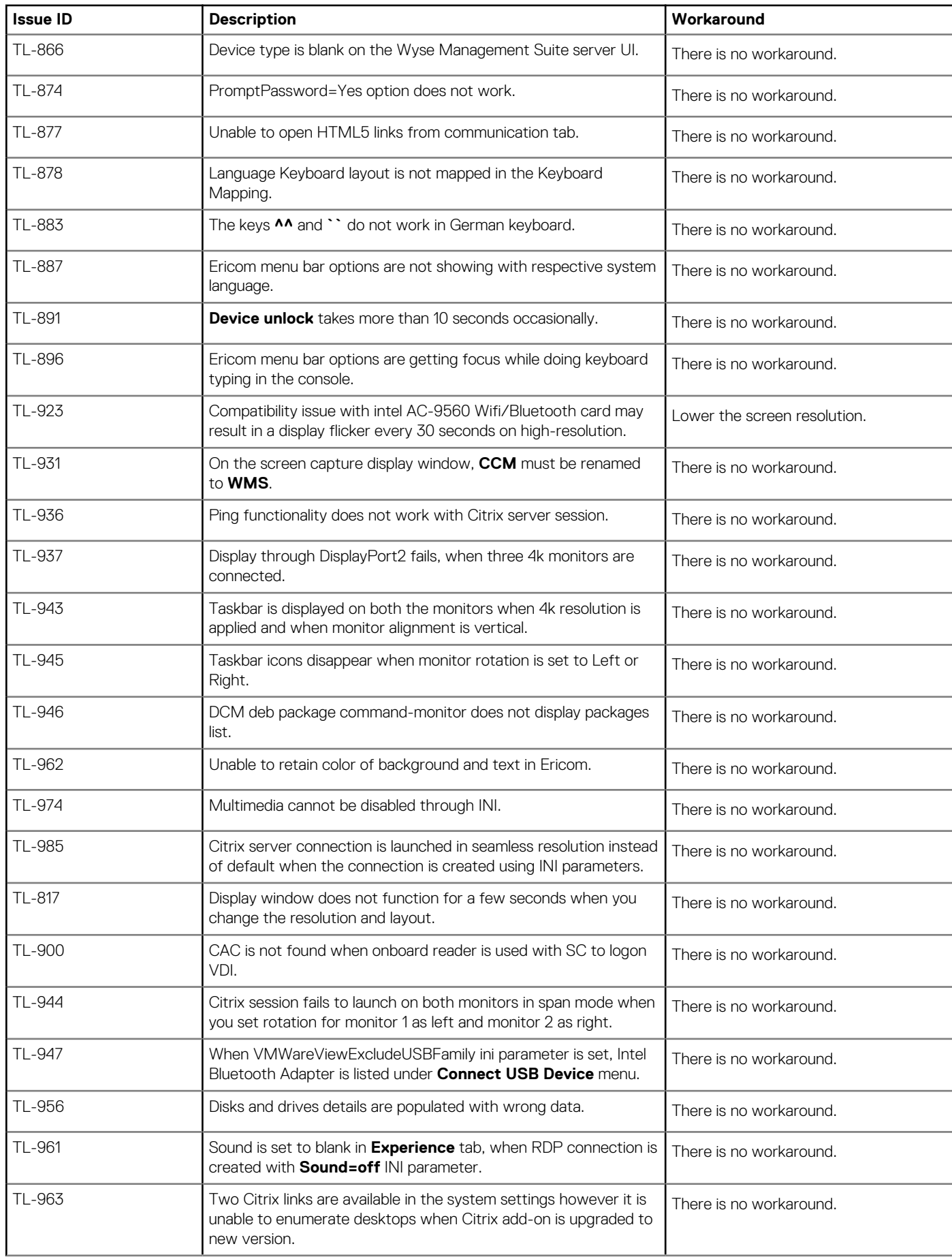

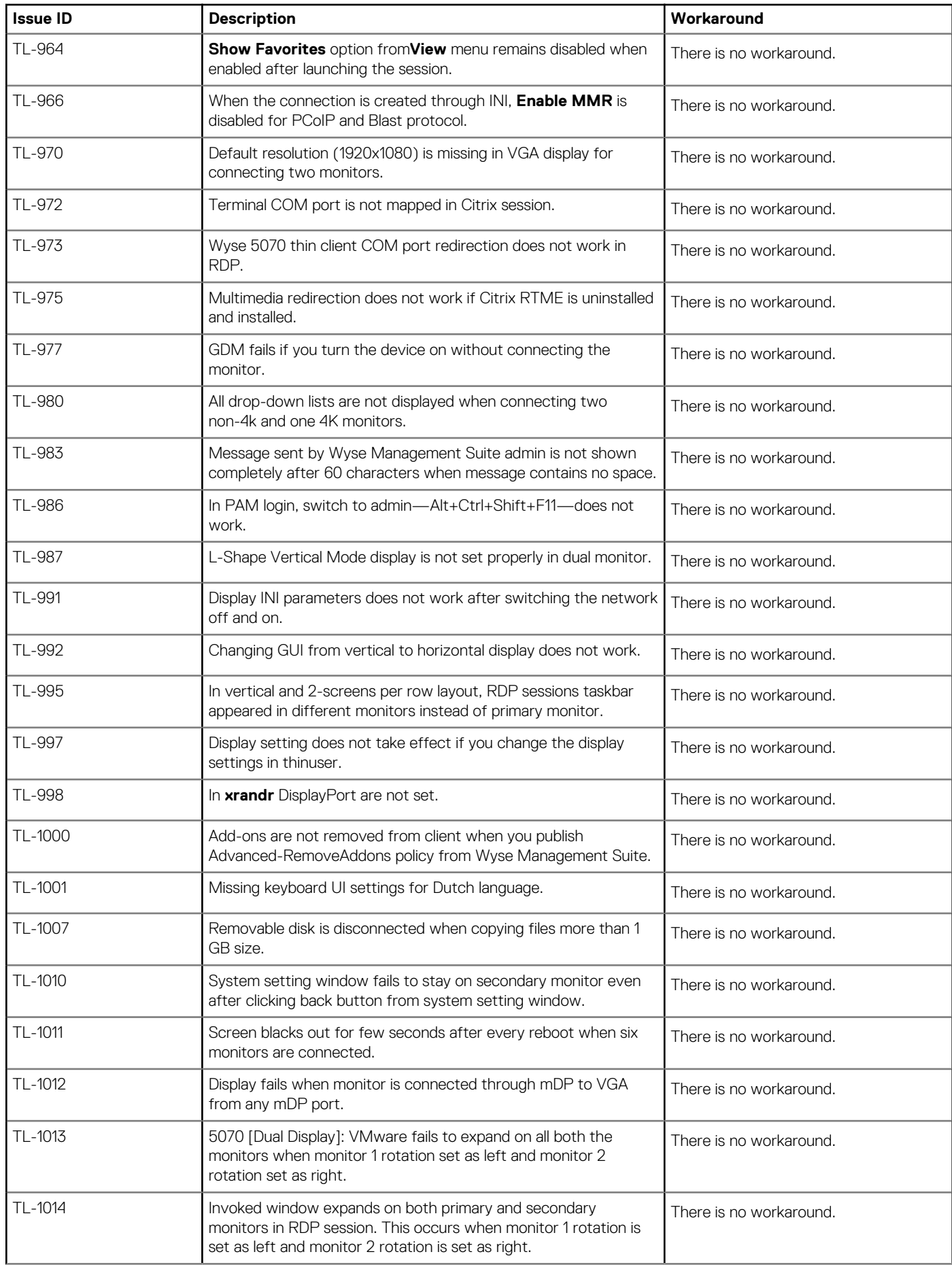

<span id="page-17-0"></span>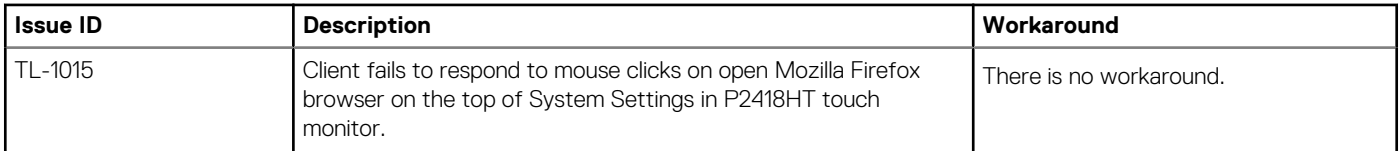

## **Supported peripherals**

This section contains details on the supported system peripherals for ThinLinux 2.0.

### **Supported USB storage devices**

Supported USB storage devices for Wyse 3040 thin client

- USB flash drive (16 GB /64 GB)—SanDisk and Kingston
- USB DVD-RW-lomega and LG GP50NB40
- External portable hard disk—Toshiba and WD

### **Supported printers**

Supported printers for Wyse 3040 thin client.

- Color printer—Dell C1660w
- Multi-function color printer—Dell B1165nfw/B2375dfw
- Mono laser printer—Dell B2360D
- Mono multifunction printer—Dell E515dn
- Color multifunction printer—Dell E525w
- Mono managed printer—Dell C2660dn

### **Supported monitors**

Supported monitors for Wyse 3040 thin client.

- Dell 17'' E177FP
- Dell 19'' E1916H
- Dell 19" P1917S
- Dell 19'' P1913S
- Dell 19'' 1905FP
- Dell 19'' 1907FP
- Dell 20'' E2016H
- Dell 20" E2016
- Dell 20" P2017H
- Dell 22'' E2216H
- Dell 22'' P2210
- Dell 22" P2217H
- Dell 23'' E2316H
- Dell 23" P2317H
- Dell 24'' E2416H
- Dell 24" E2417H
- Dell 24" P2417H
- Dell 24'' U2412M
- Dell 24" U2415
- Dell 24'' U2414H
- Dell 27'' E2715H
- Dell 30'' U3011

Supported monitors for Wyse 5070 thin client.

• Dell 19" E1916H

- <span id="page-18-0"></span>• Dell 20" E2016H
- Dell 20" P2016
- Dell 22" E2218HN
- Dell 22" P2217H
- Dell 22" P2217
- Dell 23" E2318H
- Dell 23" P2317H
- Dell 24" E2417H
- Dell 24" P2418HT (touch)
- Dell 24" P2417H
- Dell 24" U2415
- Dell 24" MR2416
- Dell 24" P2415Q 4K2K
- Dell UltraSharp 27" U2518D
- Dell UltraSharp 27" U2718Q (4K)
- Dell UltraSharp 34" P3418HW
- Dell 43" P4317Q

### **Supported keyboards**

Supported keyboards for Wyse 5070 thin client and Wyse 3040 thin client.

- Dell KB813 with integrated smart card reader
- WYSE KU8933
- Dell KB212-B
- Dell KG-1089
- Dell KB522 business multimedia keyboard
- Logitech K120
- Dell wireless keyboard KM636
- Dell KB216 Japanese keyboard
- Dell wireless keyboard KM636

### **Supported mouse devices**

Supported mouse devices for Wyse 5070 thin client and Wyse 3040 thin client.

- Dell wireless mouse—KM636
- Dell USB wired optical mouse—MS116
- Dell MG—1090
- Wyse mouse MO42UOA
- Logitech M525-C wireless mouse
- Logitech M100
- Dell Laser USB mouse (silver and black)—Naruto
- Dell USB wired optical mouse-MS116

### **Supported webcams**

Supported webcams for Wyse 3040 thin client

- Logitech Pro 9000
- Logitech HD Pro C920
- MS Life cam HD3000

### **Supported Smart Card and Readers**

Supported Smart Card and Readers for Wyse 5070 thin client and Wyse 3040 thin client.

• Yubikey—Smart Card

- <span id="page-19-0"></span>• CAC Card—Smart Card
- PIV Card—Smart Card

### **Supported USB headsets**

Supported USB headsets for Wyse 5070 thin client and Wyse 3040 thin client.

- Dell Professional stereo headset UC300—Lync certified
- Plantronics P620S
- Jabra Pro 935 MS wireless headset (Mono)—Office Centric
- Plantronics Calisto 830
- Plantronics Blackwire C720
- Plantronics Blackwire C620
- Plantronics Blackwire C610
- Plantronics Blackwire C420
- Plantronics Blackwire C310 Mono
- Plantronics Blackwire C220
- Plantronics WO300 Savi Office
- Plantronics Savi 720 wireless
- Plantronics Calisto USB speaker phone
- Microsoft LX-3000
- Jabra UC Voice 250
- Jabra Speak 410 USB
- Jabra handset Cisco 450
- Jabra BIZ 2400 Mono USB
- Logitech H340
- Voyager Legend UC B235 NA
- Plantronics Blackwire C520
- Blackwire DA45

### **Supported drivers**

Supported drivers for Wyse 3040 thin client.

- VGA compatible controller Intel 22B0—Display adapter
- RealTek RTL-8168 gigabit ethernet driver—Ethernet adapter
- Cherrytrailcraudio—Audio driver
- Intel HDMI/DP LPE—Audio driver

### **Supported audio**

Supported audio for Wyse 5070 thin client

- Dell Pro Stereo Headset Skype for Business UC350
- Professional Sound Bar Skype for Business AE515
- Dell USB Sound Bar AC511

### **Supported cables**

Supported cables for Wyse 5070 thin client.

- DP to HDMI Adapter
- DP to VGA Adapter
- USB C to DP adapter
- USB C to HDMI
- USB-C to VGA adapter
- USB to Serial adapter Trendnet
- USB to Serial adapter Cables-2-Go

### <span id="page-20-0"></span>**Supported networking devices**

Supported networking devices for Wyse 5070 thin client.

- Add On 1000 Base-T SFP transceiver (RJ-45) 310-7225-AO
- Allied Telesis 1 Gbps SFP transceiver fiber connector AT-SPSX-90
- Allied Telesis 100 Mbps SFP fiber transceiver AT-SPFX/2-90
- Allied Telesis 10/100/1000 RJ-45 SFP transceiver copper (NOT TAA) AT-SPTX
- Dell Finisar 1 GB SFP FTLF8519P3BNL
- Dell Finisar 100 Mbps SFP FTLF1217P2BTL-FC

## **Upgrading ThinLinux using Wyse Management Suite**

#### **Prerequisites**

Use Wyse Management Suite version 1.1 or later versions to deploy the required add-ons for the upgrade process.

#### **About this task**

This section describes the steps to upgrade ThinLinux using Wyse Management Suite:

#### **Steps**

1. Install the following add-ons on your thin client based on the following scenarios:

- **Scenario 1—**If your thin client is running ThinLinux version 1.0.4 or 1.0.4.1.
	- **Scenario 1.A**—If you are using Wyse Management Suite with cloud deployment, download and install the following add-ons available at **[support.dell.com](https://www.dell.com/support/home/in/en/inbsd1/product-support/product/wyse-3040-thin-client/drivers).**
		- Platform\_util-1.0.26-0.3.x86\_64.rpm or later versions—This add-on is available as *ThinLinux 2.0 for Dell Wyse 3040 Thin Clients Platform Utility Addon*.
		- wda-2.1.23-00.01.x86\_64.rpm or later versions—This add-on is available as *ThinLinux 2.0 for Dell Wyse 3040 Thin Clients WDA Addon*.
		- merlin\_nonpxe\_3.7.7-00.05.x86\_64.rpm or later versions—This add-on is available as *ThinLinux 2.0 for Dell Wyse 3040 Thin Clients Merlin Non-PXE Addon*.
	- **Scenario 1.B**—If you are using Wyse Management Suite with on-premises deployment, install the following add-ons available at **Apps & Data** in the Thin Client App Inventory on Wyse Management Suite console.
		- Platform\_util-1.0.26-0.3.x86\_64.rpm or later versions
		- wda-2.1.23-00.01.x86\_64.rpm or later versions
		- merlin\_nonpxe\_3.7.7-00.05.x86\_64.rpm or later versions

If any of the add-ons are not available in the Wyse Management Suite repository, then you can download and install the addons available at **[support.dell.com](https://www.dell.com/support/home/in/en/inbsd1/product-support/product/wyse-3040-thin-client/drivers)**.

**Scenario 2—If your thin client is running ThinLinux version 1.0.7.1, and you are using Wyse Management Suite with cloud** deployment or on-premises deployment, then download and install the merlin nonpxe 3.7.7-00.05.x86 64.rpm add-on available at **[support.dell.com](https://www.dell.com/support/home/in/en/inbsd1/product-support/product/wyse-3040-thin-client/drivers)**. This add-on is available as *ThinLinux 2.0 for Dell Wyse 3040 Thin Clients Merlin Non-PXE Addon*.

### **NOTE: The merlin\_nonpxe\_3.7.7-00.05.x86\_64.rpm add-on is mandatory to upgrade ThinLinux v1.0.x to v2.0. If this add-on is not installed, the image installation fails. If you use an older version of the add-on, a grub error is displayed.**

- 2. Download the latest ThinLinux v2.0 image file  $(2.0.19.31428.3040.16GBHFmerinin.exe)$  available at **[support.dell.com](https://www.dell.com/support/home/in/en/inbsd1/product-support/product/wyse-3040-thin-client/drivers).** This image file is available as *ThinLinux 2.0 for Dell Wyse 3040 Thin Clients*.
- 3. Reboot the thin client.
- 4. Go to **Settings** > **Management** > **Wyse Device Agent**.
- 5. Register the device to the Wyse Management Suite server.
- 6. Log in to the Wyse Management Suite server.
- 7. Copy the downloaded image (2.0.19.31428\_3040\_16GB\_HF\_merlin.exe file) to <drive C>/wms/localrepo/ repository/osimages/zipped/.
- 8. Log in to the Wyse Management Suite console.
- 9. Go to **Apps & Data** > **OS Image repository** > **WES/ThinLinux** and verify that the ThinLinux image is available.
- 10. Go to **Apps & Data** > **OS Image policies (WES/ThinLinux)** and click **Add Policy**.
- 11. Update the required fields, and click **Save**.
- 12. Schedule the job.
- 13. Click **Update now** on the client to update the image.

# **Citrix ICA Version 13.10 Add-on**

### <span id="page-22-0"></span>**Release type and definition**

This release notes contains information about the add-on to update Citrix ICA client to the latest version 13.10. This add-on is supported on Wyse 3040 thin client with ThinLinux build 2.0.19.X and Wyse 5070 thin client with ThinLinux build 2.0.27.X.

To download and install the add-on, see [Installing add-on](#page-29-0).

### **Priority and recommendations**

Recommended: Dell recommends applying this update during your next scheduled update cycle. The update contains feature enhancements or changes that will help keep your system software current and compatible with other system modules (firmware, BIOS, drivers, and software).

### **New features**

#### • **Cryptographic update**

On a secure network connection, Cipher suites with the prefix TLS\_RSA do not support Forward Secrecy. However, the Citrix Receiver for Linux allows you to enable these cipher suites, and is backward compatible to support the earlier versions of XenApp and XenDesktop.

#### • **Multi-monitor layout persistence**

This feature allows you to relaunch a session in the same desktop position that is configured in the previous desktop session.

For more information, see Receiver 13.10 for Linux at [www.citrix.com](https://www.citrix.com/downloads/citrix-receiver/linux/receiver-for-linux-latest.html)

### **New INI parameters**

#### **Table 14. INI parameter**

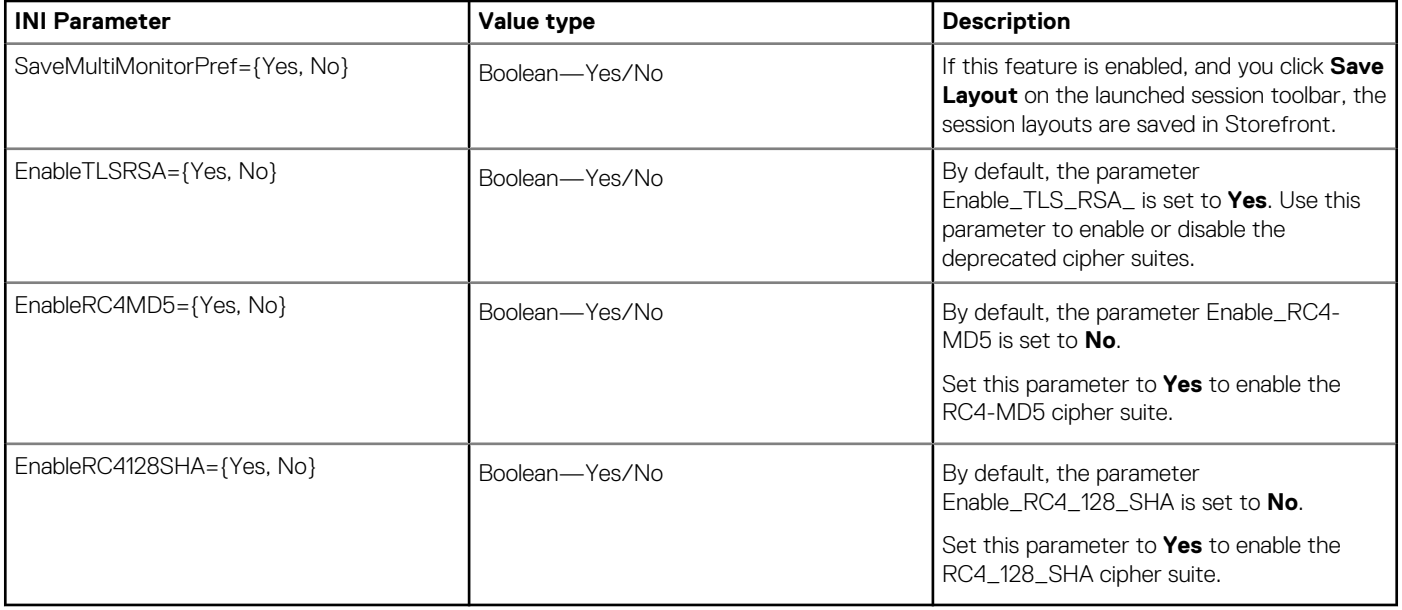

## <span id="page-23-0"></span>**Build information**

#### **Table 15. Build information**

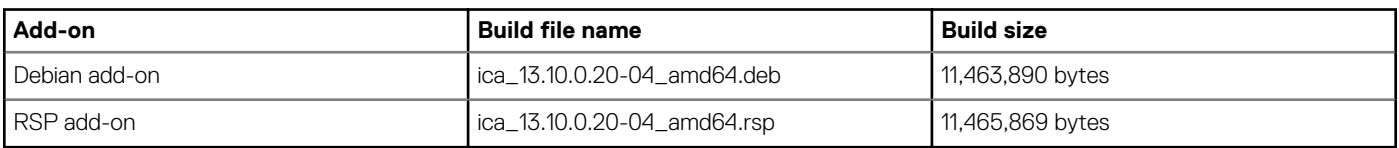

### **Test environment**

#### **Table 16. Test environment for XenDesktop VDI**

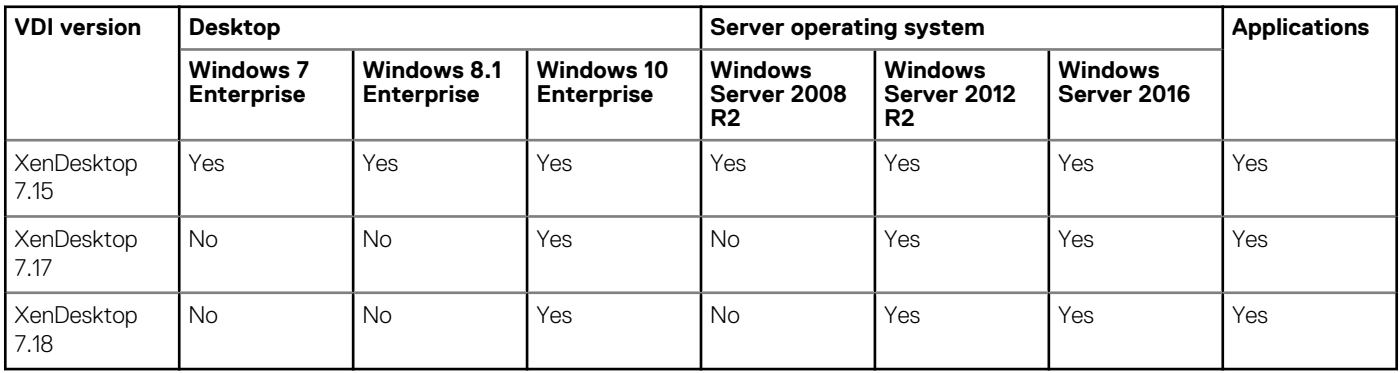

### **Table 17. Test environment for XenApp VDI**

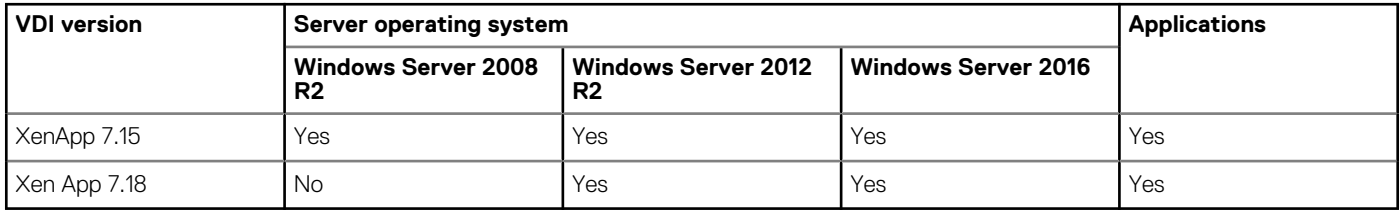

## **Supported platforms**

### **Table 18. Supported platform**

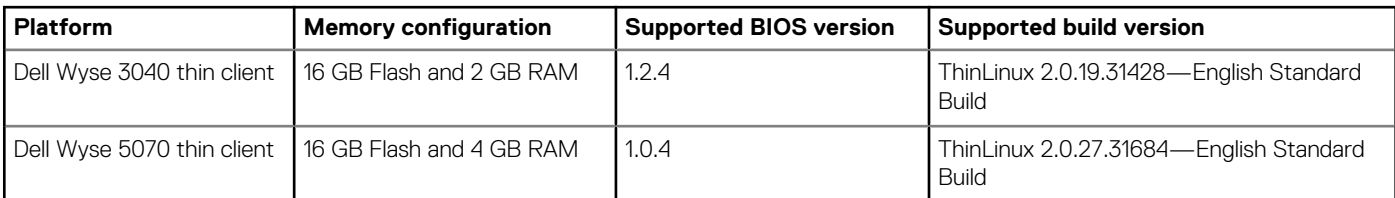

## **Fixed issues**

#### **Table 19. Fixed issue**

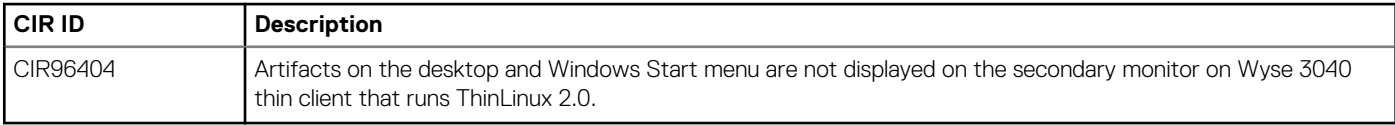

## <span id="page-24-0"></span>**Known issues**

### **Table 20. Known issues**

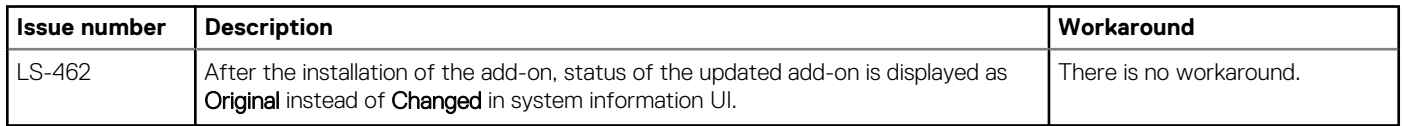

## <span id="page-25-0"></span>**Release type and definition**

This release note contains information about the add-on to update Citrix ICA client to the latest version 13.9.1. This add-on is supported on Wyse 3040 thin client with ThinLinux 2.0.

To download and install the add-on, see [Installing add-on](#page-29-0).

### **Priority and recommendations**

Recommended: Dell recommends applying this update during your next scheduled update cycle. The update contains feature enhancements or changes that will help keep your system software current and compatible with other system modules (firmware, BIOS, drivers, and software).

### **New features**

### **Web browser content redirection**

Browser content redirection prevents rendering web pages on the Virtual Delivery Agent (VDA). The URLs are rendered by the browser using Citrix Receiver on the client. The browser runs on the endpoint instead of the VDA. It utilizes the CPU, GPU and RAM of the endpoint and does not require any graphics, video, or animation to be rendered over Thinwire.

### **New INI parameter**

#### **Table 21. INI parameter**

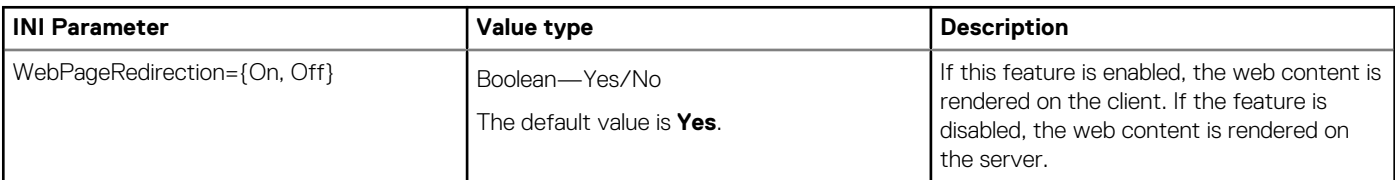

### **Build information**

#### **Table 22. Build information**

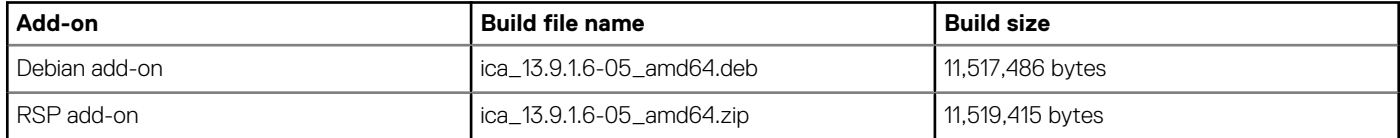

## <span id="page-26-0"></span>**Test environment**

#### **Table 23. Test environment for XenDesktop VDI**

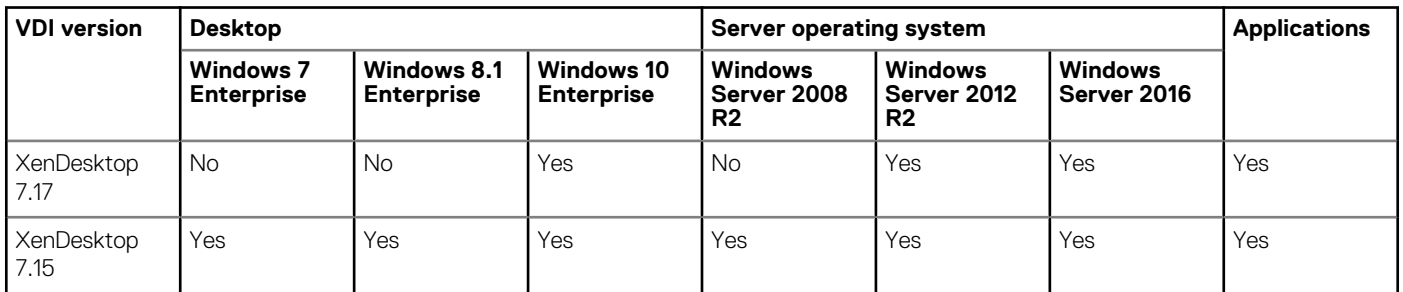

#### **Table 24. Test environment for XenApp VDI**

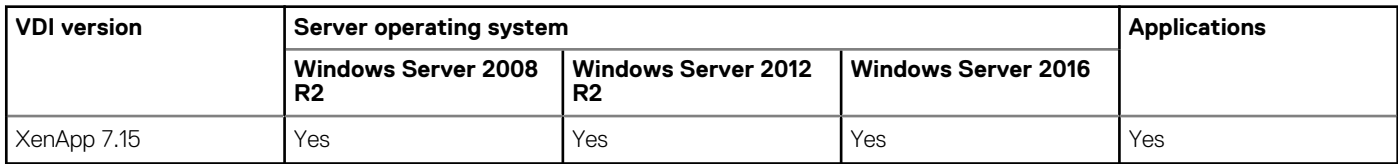

### **Supported platform**

#### **Table 25. Supported platform**

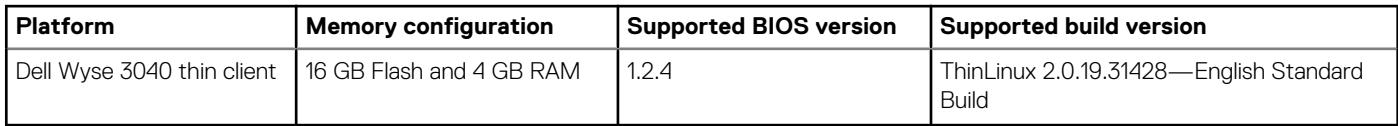

### **Fixed issue**

#### **Table 26. Fixed issue**

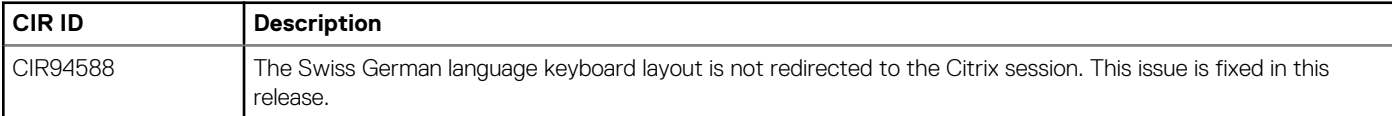

## **Known issues**

#### **Table 27. Known issues**

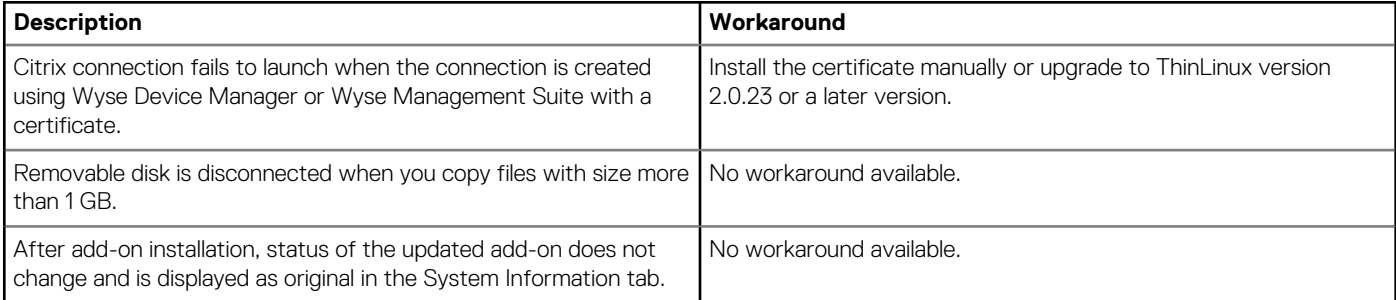

# <span id="page-27-0"></span>**VMware Horizon View Client Version 4.8 Addon**

### **Release type and definition**

This release notes contains information about the add-on to update the VMware Horizon Client to the latest version 4.8. This add-on is intended for the following platforms running ThinLinux version 2.0:

- Wyse 3040 thin client
- Wyse 5070 thin client
- Wyse 5070 extended thin client

To download and install the add-on, see [Installing add-on](#page-29-0).

### **Priority and recommendations**

Recommended: Dell recommends applying this update during your next scheduled update cycle. The update contains feature enhancements or changes that will help keep your system software current and compatible with other system modules (firmware, BIOS, drivers, and software).

### **New features**

The following are the new features in the VMware Horizon View Client version 4.8 release:

- VMware Horizon Client selects an optimal network condition to deliver the best user experience with the VMware Blast protocol.
- **NOTE: Since the optimal transport is selected automatically, the UI and INI options for VMware Blast (Blast Extreme Advanced Transport) configurations are removed.**
- VMware Horizon Performance Tracker is supported on a remote desktop that is connected using VMware Horizon Client.

For more information about the features in the VMware Horizon View Client version 4.8 release, see the *VMware Horizon Client 4.8 for Linux Release Notes* at [docs.vmware.com.](https://docs.vmware.com/)

### **Add-on details**

#### **Table 28. Add-on details**

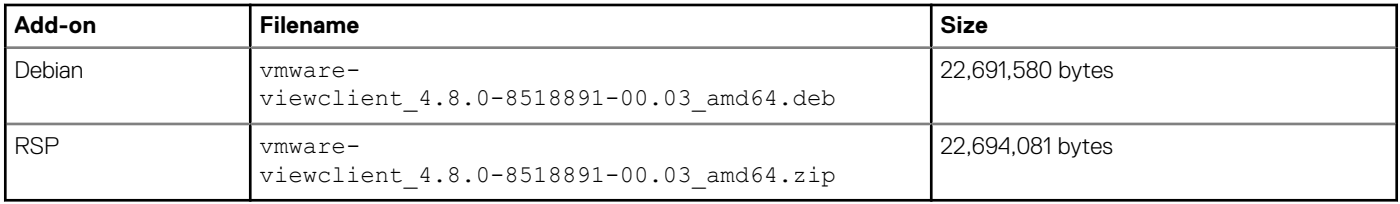

### **Support matrix**

#### **Table 29. Support matrix**

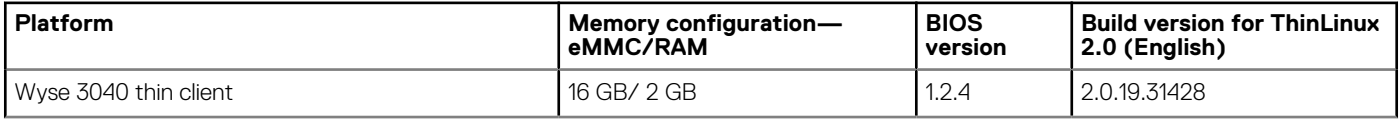

<span id="page-28-0"></span>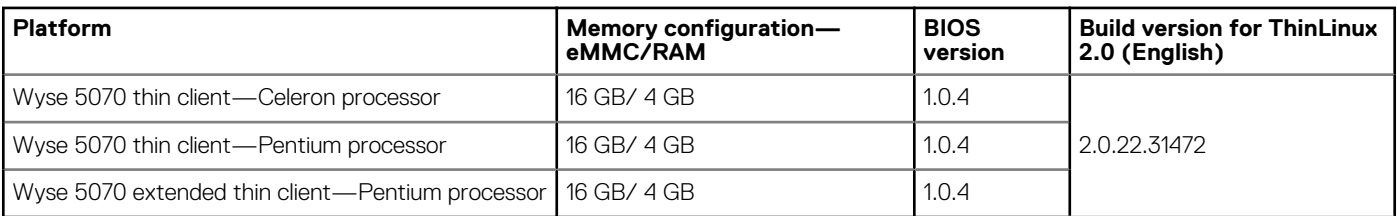

## **Known issues**

#### **Table 30. Known issues**

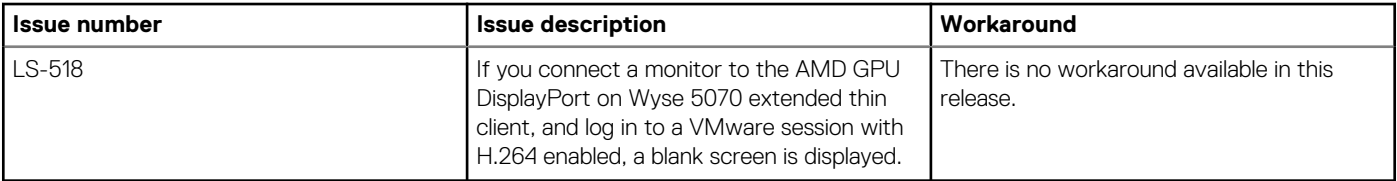

### **Test environment**

### **Table 31. Test environment**

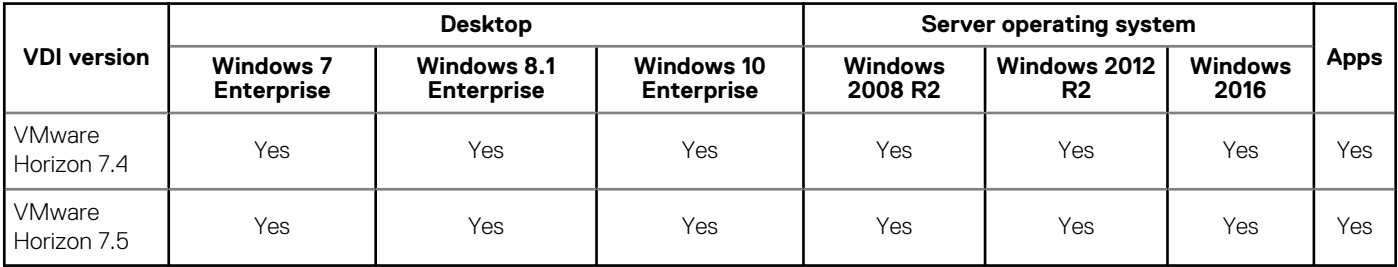

## **Installing add-ons**

### <span id="page-29-0"></span>**Downloading the installation file**

#### **Steps**

- 1. Go to [www.dell.com/support.](https://www.dell.com/support)
- 2. In the **Enter a Service Tag, Serial Number, Service Request...** field, type the Service Tag or the model number of your device, and press Enter or click the search icon.
- 3. On the product support page, click **Drivers & downloads**.
- 4. Select the appropriate operating system.
- 5. From the list, locate the file entry and click the download icon.

## **Install add-on using Wyse Management Suite**

#### **Prerequisites**

Ensure that you download either the DEB file or RSP file of the add-on based on your preference:

- If you download the DEB file, add the file to C:\WMS\LocalRepo\repository\thinClientApps repository on the Wyse Management Suite server.
- If you download the RSP file, add the compressed ZIP folder to C:\WMS\Local Repo\repository\rspPackages\zipped repository on the Wyse Management Suite server and wait for 2-3 minutes. The compress folder is extracted automatically, and the extracted files are copied to C:\WMS\LocalRepo\repository\rspPackages\valid.

On Wyse 3040 thin client, you must install Wyse Device Agent (WDA) 3.2.13-01 or later versions. To update WDA to 3.2.13-01 or later versions, the thin client must have the WDA version 3.0.10-01.

#### **About this task**

This section describes the steps to install the add-on using Wyse Management Suite version 1.2 or later:

#### **Steps**

- 1. Log in to Wyse Management Suite.
- 2. Click **Portal Administration**, and then click **File Repository** under **Console Settings**.
- 3. Select the **Local Repository** check box.
- 4. Click **Sync Files**. Wait for the synchronization process to complete. The synchronization process copies the package from the repository to **Apps and Data**.
- 5. Click **Apps and Data**. The **Apps and Data** page is displayed.
- 6. Verify the copied package in the applications list.
- 7. To create a group in the Wyse Management Suite server, click **Groups & Configs**. The **Groups & Configs** page is displayed.
- 8. Click the **Plus sign (+)** button and enter the required details to register your client in the same group.
- 9. Click **Apps and Data**. The **Apps and Data** page is displayed.
- 10. Click **Thin Clients** under **App Policies**.
- 11. Click **Add Policy** to add the policy to the required group.
- 12. Update the required fields, and then click **Save**. An **Alert** window is displayed.

#### <span id="page-30-0"></span>13. Click **Yes**.

The lock screen is displayed during the package installation process on all the thin clients. The package is deployed immediately.

## **Install add-on using Wyse Device Manager**

#### **Prerequisites**

Copy the RSP file to the Wyse Device Manager server. The copied RSP file is included in the ZIP file.

#### **About this task**

This section describes the steps to install the add-on by using Wyse Device Manager (WDM).

#### **Steps**

- 1. Launch Wyse Device Manager and log in using valid credentials.
- 2. Click **Applications** in the Dell Wyse Device Manager dashboard page. The options **Images**, **Other Packages**, **Agent Update**, **Device Configuration**, and **PCoIP Device Configuration** are displayed.
- 3. Select **Other Packages**.
- 4. Click **Create Package Plus (+)**. The application prompts to download the Package Register utility.
- 5. Click **Allow**. The **Create Package** window is displayed.
- 6. Download the ZIP file on your local repository.
- 7. Navigate to the folder, and run the **Package Register** utility file. The **WDM Package Registration Utility** window is displayed.
- 8. Enter WDM server address and user credentials in the respective fields.
- 9. Select **RSP** to register, and click **Browse**. The **WDM Package Uploader** window is displayed with the progress status bar.
- 10. Click **Open**.
- The list of selected packages is displayed.
- 11. Select the packages that you want to register, and click **Upload**. The status is displayed as **Success**.
- 12. Schedule the package to the target client.
- 13. Click **Devices** and select the **Device ID** check box.
- 14. Click **Update**, and select the preferred package.
- 15. Click **Save**.

The add-ons installation is scheduled to the device and the add-on is installed to thin client.

### **Install the add-on manually using ThinLinux**

#### **About this task**

This section describes the steps to install the add-on by using the ThinLinux UI.

#### **Steps**

- 1. Copy the add-on and the directory file to the <root path>\add-ons folder.
- 2. Log in to the thin client.
- 3. To enter into the **Admin mode**, click the **Switch to Admin** button.
- 4. Enter the default password. The default password is admin.
- 5. Click the **Settings** icon on the desktop. The **System Settings** page is displayed.
- 6. Click the **System** icon.
- 7. Click **Update settings**.
- <span id="page-31-0"></span>8. To enable the **Set update server manually** option, click the **ON/OFF** button.
- 9. Enter the URL address of the specified server in the **Update Server URL** box. You can also enter the user name and password of the specified server in the **Update Server User Name** and **Update Server Password** box.
- 10. Click **Addons**.
- 11. Click the **Plus sign (+)** button, to install the add-ons.
- 12. Select the add-ons.
- 13. Click **Save**.

The add-on is installed on the thin client.

## **Install the add-on manually using ThinLinux INI parameter**

#### **About this task**

This section describes the steps to install the add-on by using INI parameters.

#### **Steps**

- 1. Copy the add-on and the directory file to the  $\langle$ root path $\rangle$ \add-ons folder.
- 2. To install the add-on, add the following INI parameter:
- InstallAddons=<deb file> in wlx.ini.
- 3. Log in to the thin client.
- 4. To enter into the **Admin mode**, click the **Switch to Admin** button.
- 5. Enter the default password. The default password is admin.
- 6. Click the **Settings** icon on the desktop. The System Settings page is displayed.
- 7. Click the **Management** icon.
- 8. Click **INI**.
	- The Manage INI Configuration page is displayed.
- 9. From the drop-down list, select the configuration source and provide the server details.
- 10. Click **Save**.
	- The following message is displayed:

#### **System Upgradation complete. Machine will reboot now. Count down timer starts with 10 sec.**

11. Click **OK**.

The add-on is installed on the thin client and the system restarts.

## **Resources and support**

## <span id="page-32-0"></span>**Accessing documents using the product search**

#### 1. Go to [www.dell.com/support.](https://www.dell.com/support)

2. In the **Enter a Service Tag, Serial Number, Service Request, Model, or Keyword** search box, type the product name. For example, Wyse 3040 thin client or Wyse ThinOS.

A list of matching products is displayed.

- 3. Select your product and click the search icon or press Enter.
- 4. Click **Manuals & documents**.

### **Accessing documents using product selector**

You can also access documents by selecting your product.

#### 1. Go to [www.dell.com/support.](https://www.dell.com/support)

- 2. Click **Browse all products**.
- 3. Click **Thin Clients**.
- 4. Click the desired category, either **Wyse Hardware** or **Wyse Software**.
- 5. Click the desired product.
- 6. Click **Manuals & documents**.

#### **Topics:**

• Additional resources

### **Additional resources**

#### **Table 32. Additional resources**

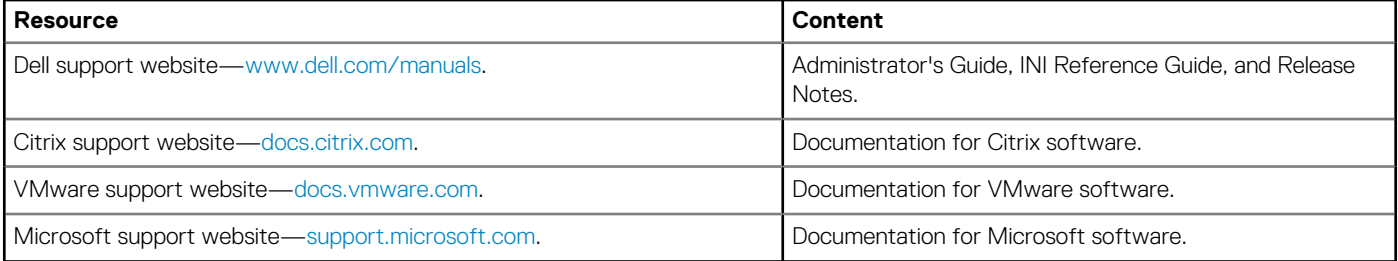

# **Contacting Dell**

<span id="page-33-0"></span>Dell provides several online and telephone-based support and service options. Availability varies by country and product, and some services may not be available in your area. To contact Dell for technical support or customer service issues, see [www.dell.com/contactdell](https://www.dell.com/contactdell).

If you do not have an active Internet connection, you can find contact information on your purchase invoice, packing slip, bill, or the product catalog.